Providing support for Zoom for Healthcare to:

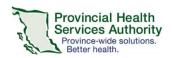

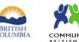

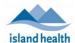

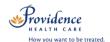

# Host a Zoom virtual health visit (1:1 or Group) from the Zoom Cloud Meetings app for smartphones/tablets

## Recommendations

- Use the **Zoom Cloud Meetings app** to host one-to-one virtual health visits.
- For optimal hosting experience, please use the Zoom desktop application to host group virtual health visits. The Zoom Cloud Meetings app does not have all functions that may be required for group visits, such as polling and breakout rooms.

| Download Zoom Cloud Meetings app |                             |
|----------------------------------|-----------------------------|
| Apple iOS                        | <u>Android</u>              |
| Requires iOS 8.0 or later.       | Requires Android 5.0 and up |

## Starting a scheduled virtual health visit

Compatible with iPhone, iPad, and iPod touch.

- 1. Open the **Zoom Cloud Meetings app** and sign into your Zoom for Virtual Health Visits account.
- 2. Tap Meetings.

- 3. Tap **Start** next to upcoming virtual health visit.
- 4. If you are using Zoom on a device for the first time, allow access to your camera and microphone.
- 5. Select Call using internet audio.

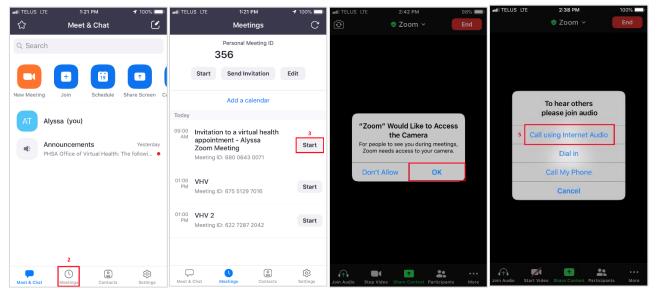

## Admit patient from the waiting room and confirm their identity

After starting the virtual health visit:

- 1. From the toolbar, tap **Participants** to view who is in the waiting room.
- 2. Tap **Admit** next to the participant's name.

### PHSA Office of Virtual Health

Providing support for Zoom for Healthcare to:

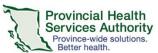

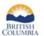

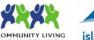

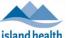

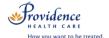

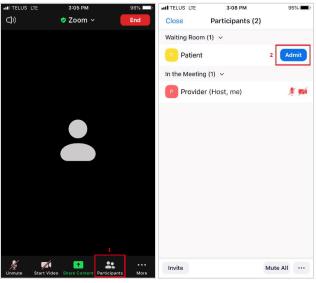

- 3. Confirm the identity of the virtual health visit participant.
- 4. Recommended: Lock the virtual health visit after all participants have joined\*.
  - From the toolbar, tap More.
  - Tap Security.
  - Toggle Lock Meeting to 'on'.
  - Tap **Done** to return to the visit.

\*If a participant accidentally leaves the virtual health visit, they will not be able to enter the waiting room until the meeting is unlocked. Be mindful if the number of participants suddenly drops. You may need to unlock the virtual health visit.

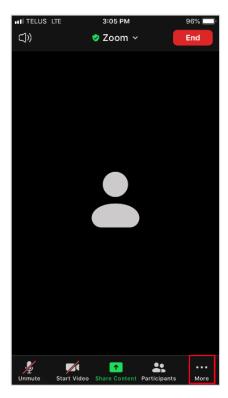

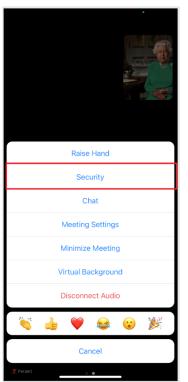

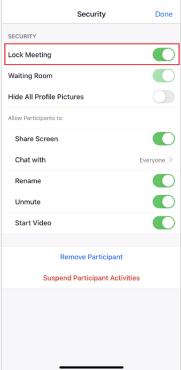

#### PHSA Office of Virtual Health

Providing support for Zoom for Healthcare to:

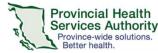

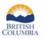

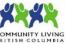

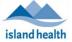

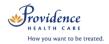

## **Meeting Controls and Options**

## 1. Audio

Mute and unmute microphone

#### 2. Video

Start and stop video

### 3. Share screen

Select a content source to share from the device

## 4. Participants

- View participants in the virtual health visit
- View and admit participants in the waiting room
- Tap participant's name to manage participant
- Tap Invite to invite additional participants

#### 5. More

- Open the Security menu to lock the meeting
- Open the Chat
  - Take note of who is receiving the message, i.e. everyone vs. a private chat with a specific participant
- Open Meeting Settings
- Choose a Virtual Background

### 6. End the virtual health visit

- If the virtual health visit is finished, click End the Meeting for All.
- Alternatively, if you are the only person leaving the meeting, click Leave the Meeting and assign a new host before you leave.

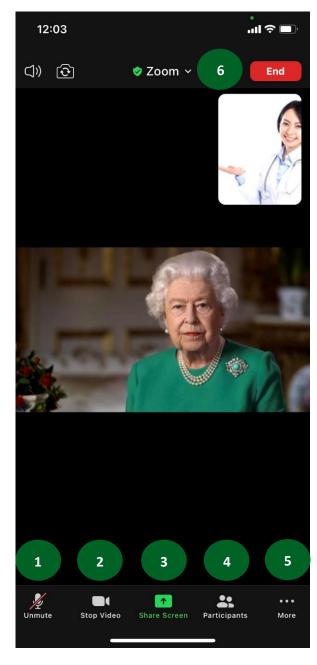

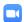